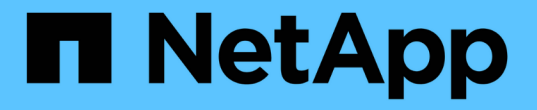

## レポートのスケジュール設定 Active IQ Unified Manager 9.7

NetApp April 17, 2024

This PDF was generated from https://docs.netapp.com/ja-jp/active-iq-unified-manager-97/reporting/taskschedule-an-imported-report.html on April 17, 2024. Always check docs.netapp.com for the latest.

# 目次

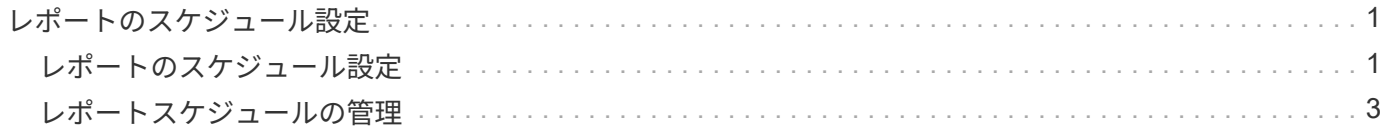

# <span id="page-2-0"></span>レポートのスケジュール設定

レポートとして再利用して共有したいビューがある場合は、 Active IQ Unified Manager を使用してそのビューをスケジュール設定できます。スケジュールされたレポートの管 理、各レポートスケジュールの受信者と配信頻度の変更が可能です。

Unified Manager では、ほとんどのビューまたはインベントリページをスケジュール設定できます。ただしイ ベントだけは例外で、 CSV ファイルとしてダウンロードすることはできますが、スケジュール設定して再生 成および共有することはできません。また、ダッシュボード、お気に入り、設定ページをダウンロードした り、スケジュール設定したりすることもできません。

組み込みのビューまたはカスタマイズしたビューをスケジュールできます。送信するファイルタイプとし てCSVまたはPDFを選択できます。初めてレポートをスケジュールする場合は、レポートをダウンロードして 自分だけを受信者に割り当て、受信者に表示されるレポートを確認することができます。

## <span id="page-2-1"></span>レポートのスケジュール設定

レポートとして定期的に生成および配布するようにスケジュール設定するビューがある 場合は、レポートのスケジュールを設定できます。

作業を開始する前に

- アプリケーション管理者またはストレージ管理者のロールが必要です。
- レポート作成エンジンがリスト内の受信者に Unified Manager サーバから E メールの添付ファイルとして レポートを送信できるように、 \* General \* > \* Notifications \* ページで SMTP サーバを設定しておく必要 があります。
- 生成された E メールで添付ファイルを送信できるように E メールサーバを設定する必要があります。

このタスクについて

次の手順に従って、ビューに対して生成するレポートをテストし、スケジュール設定します。使用するビュー を選択またはカスタマイズします。次の手順ではネットワークインターフェイスのパフォーマンスを表示する ネットワークビューを使用していますが、任意のビューを使用できます。

手順

- 1. ビューを開きます。この例では、 LIF のパフォーマンスを表示するデフォルトのネットワークビューを使 用します。左側のナビゲーションペインで、 ネットワーク >\* ネットワークインタフェース \* をクリック します。
- 2. 必要に応じてビューをカスタマイズします。
- 3. カスタマイズしたビューは、 [ \* 表示 \* ( \* View \* ) ] フィールドに一意の名前を入力し、チェックマーク をクリックして保存できます。

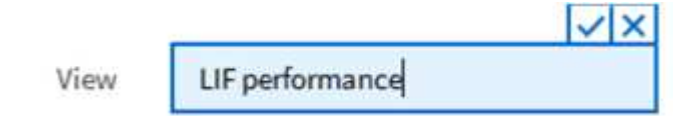

4. レポートを\* CSV または PDF \*ファイルとしてダウンロードし、スケジュール設定または共有する前に出 力を確認します。

Microsoft Excel (CSV) やAdobe Acrobat (PDF) などのインストールされているアプリケーションでフ ァイルを開きます。

- 5. レポートに問題がなければ、 [ スケジュール済みレポート ] をクリックします。
- 6. [レポートスケジュール\*]ページで、[スケジュールの追加\*]をクリックします。
- 7. ビュー名と頻度を組み合わせたデフォルト名をそのまま使用するか、または \* スケジュール名 \* をカスタ マイズします。
- 8. スケジュール済みレポートを初めてテストするには、自分自身を \* Recipient \* としてだけ追加します。問 題がなければ、すべてのレポート受信者の E メールアドレスを追加します。
- 9. 頻度(\* Daily または Weekly \*)と曜日(毎週の場合)を指定し、レポートを生成して受信者に配信する時 刻を指定します。
- 10. 形式として、\*PDF\*または\*csv\*を選択します。
- 11. チェックマークをクリックしてレポートスケジュールを保存します。

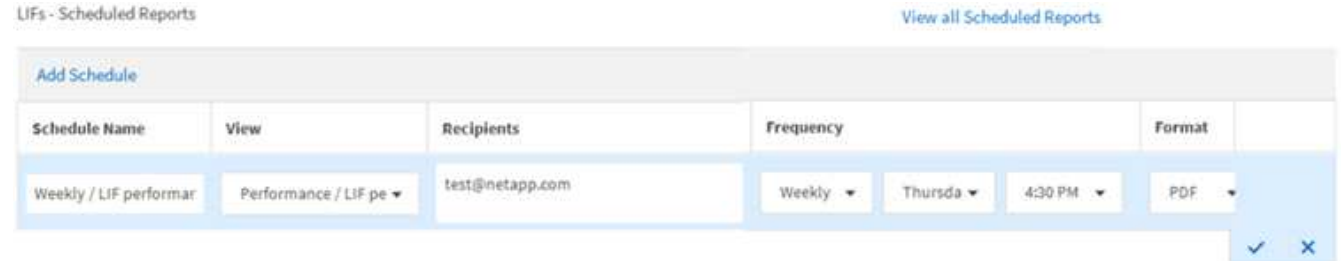

レポートはテストとしてすぐに送信されます。その後、指定した頻度でレポートが生成され、リスト内の 受信者に E メールで送信されます。

インポートした **.rptdesign** レポートのスケジュール設定

以前のリリースの Unified Manager で作成およびインポートした既存のレポートをスケ ジュールできます。

このタスクについて

インポートしたレポートをスケジュール設定するには、次のもの

- 以前の Unified Manager リリースで設計し、インポートした .rptdesign ファイルレポート
- Unified Manager 9.6 GA 以降にアップグレードする場合に該当します

Unified Manager 9.6 GA 以降にアップグレードすると、レポートスケジュールページにインポートしたレポー トが表示されます。これらのレポートのスケジュールを編集して、受信者のEメールアドレスと頻度を指定で きます。これらの編集をしていないレポートは、 Unified Manager UI で編集または表示できません。

### 手順

1. [レポートスケジュール]ページを開きます。インポートしたレポートがある場合は、メッセージが表示さ

You have 2 imported reports that are not scheduled. You must schedule them to receive the reports in your mailbox.

2. **View** 名をクリックして、レポートの生成に使用されている SQL クエリを表示します。

Imported / CIFS Shares 1.0.0

Œ **Imported Report** 

This report is generated using following database query:

SELECT c.name AS 'Cluster', m.name AS 'SVM', v.name AS 'Volume', s.name AS 'Share', s.path AS 'Path', q.name AS 'Qtree', s.shareProperties AS 'Properties', a.userOrGroup AS 'User', a.permission AS 'Permission' FROM ocum\_report.cifsshare s JOIN ocum\_report.cifsshareacl a ON s.id = a.cifsShareId JOIN ocum\_report.cluster c ON s.clusterId = c.id JOIN ocum\_report.svm m ON s.svmId = m.id JOIN ocum\_report.volume v ON s.volumeId = v.id JOIN ocum\_report.gtree g ON s.gtreeId = q.id

3. [詳細 ] アイコンをクリックします · をクリックし、 \* Edit \* をクリックしてレポートスケジュールの詳 細を定義し、レポートを保存します。

 $(i)$ [ 詳細 ] アイコンから不要なレポートを削除することもできます <sup>:</sup>。

## <span id="page-4-0"></span>レポートスケジュールの管理

レポートスケジュールは、 [Report Schedules] ページで管理できます。既存のスケジュ ールは、表示、変更、または削除することができます。

作業を開始する前に

 $(i)$ 

[ レポートスケジュール ] ページから新しいレポートをスケジュールすることはできません。ス ケジュール済みレポートは、オブジェクトインベントリページからのみ追加できます。

• アプリケーション管理者またはストレージ管理者のロールが必要です。

## 手順

- 1. 左側のナビゲーションペインで、 \* ストレージ管理 \* > \* レポートスケジュール \* をクリックします。
- 2. [レポートスケジュール\*(Report Schedules \*)]ページで、次の手順

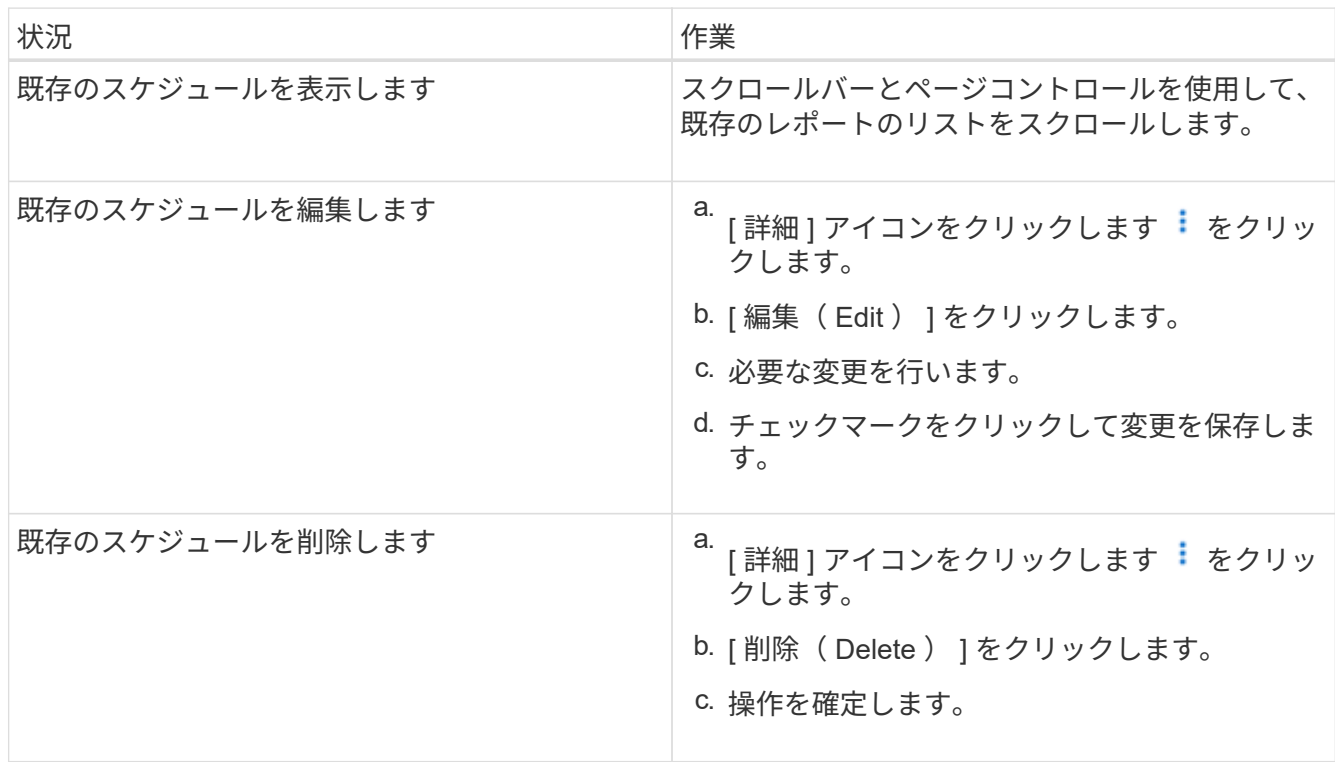

スケジュール済みレポートの編集

スケジュールされたレポートは、 [ レポートスケジュール ] ページで編集できます。

作業を開始する前に

• アプリケーション管理者またはストレージ管理者のロールが必要です。

## 手順

1. 左側のナビゲーションペインで、 \* ストレージ管理 \* > \* レポートスケジュール \* をクリックします。

Scheduled Reports @

View and modify existing report scheduling information. To add a new report and create a schedule for the report, click 'Schedule Report' from any Storage / Network inventory page.

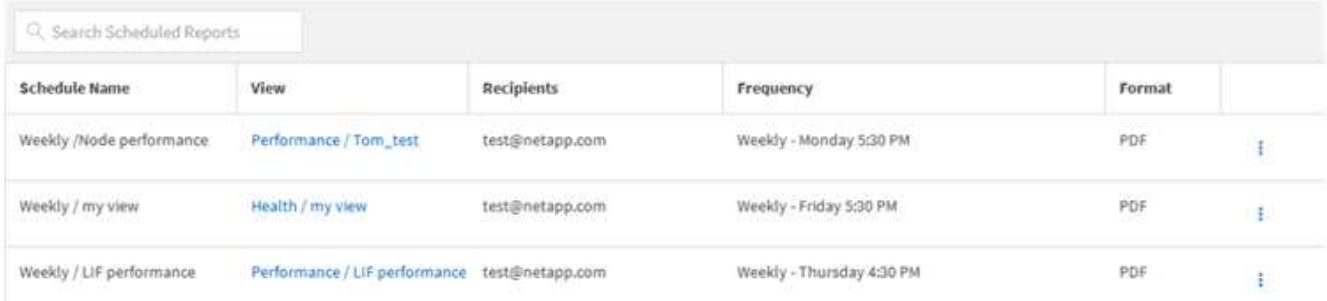

適切な権限があれば、システム内のすべてのレポートとそのスケジュールを変更できま す。

- 2.
	- [詳細 ] アイコンをクリックします : をクリックします。
- 3. [ 編集( Edit ) ] をクリックします。
- 4. スケジュール名\*、受信者**\***リスト、**\***頻度、曜日(週単位)、時間、および\*形式\*を使用してレポートスケ ジュールを設定します。

5. 完了したら、チェックマークをクリックして変更を保存します。

スケジュール済みレポートの削除

スケジュールされたレポートは、 [ レポートスケジュール ] ページから削除できます。

#### 作業を開始する前に

• アプリケーション管理者またはストレージ管理者のロールが必要です。

### 手順

## 1. 左側のナビゲーションペインで、 \* ストレージ管理 \* > \* レポートスケジュール \* をクリックします。

Scheduled Reports @

View and modify existing report scheduling information. To add a new report and create a schedule for the report, click 'Schedule Report' from any Storage / Network inventory page.

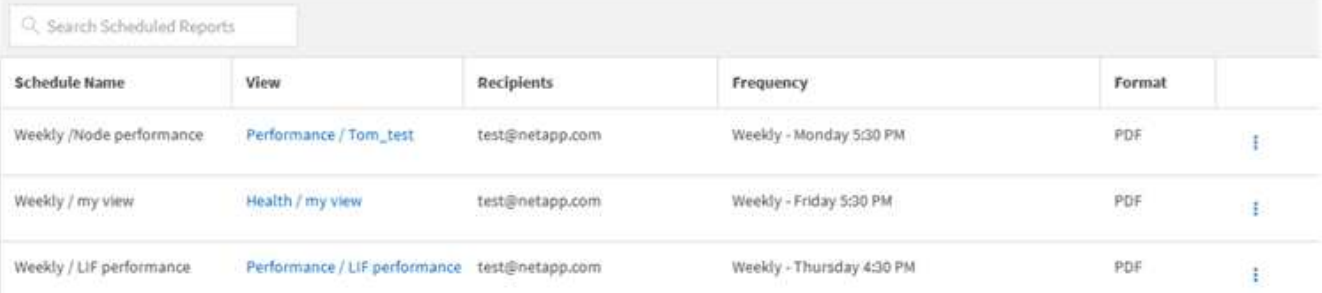

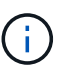

適切な権限があれば、システム内のすべてのレポートとそのスケジュールを削除できま す。

- 2. [ 詳細 ] アイコンをクリックします をクリックします。
- 3. [ 削除 ( Delete ) 1をクリックします。
- 4. 操作を確定します。

スケジュール済みレポートがリストから削除され、設定したスケジュールで生成および配布されなくなり ます。

インベントリページからカスタムビューを削除すると、そのビューを使用するスケジュール済みレポート もすべて削除されます。

Copyright © 2024 NetApp, Inc. All Rights Reserved. Printed in the U.S.このドキュメントは著作権によって保 護されています。著作権所有者の書面による事前承諾がある場合を除き、画像媒体、電子媒体、および写真複 写、記録媒体、テープ媒体、電子検索システムへの組み込みを含む機械媒体など、いかなる形式および方法に よる複製も禁止します。

ネットアップの著作物から派生したソフトウェアは、次に示す使用許諾条項および免責条項の対象となりま す。

このソフトウェアは、ネットアップによって「現状のまま」提供されています。ネットアップは明示的な保 証、または商品性および特定目的に対する適合性の暗示的保証を含み、かつこれに限定されないいかなる暗示 的な保証も行いません。ネットアップは、代替品または代替サービスの調達、使用不能、データ損失、利益損 失、業務中断を含み、かつこれに限定されない、このソフトウェアの使用により生じたすべての直接的損害、 間接的損害、偶発的損害、特別損害、懲罰的損害、必然的損害の発生に対して、損失の発生の可能性が通知さ れていたとしても、その発生理由、根拠とする責任論、契約の有無、厳格責任、不法行為(過失またはそうで ない場合を含む)にかかわらず、一切の責任を負いません。

ネットアップは、ここに記載されているすべての製品に対する変更を随時、予告なく行う権利を保有します。 ネットアップによる明示的な書面による合意がある場合を除き、ここに記載されている製品の使用により生じ る責任および義務に対して、ネットアップは責任を負いません。この製品の使用または購入は、ネットアップ の特許権、商標権、または他の知的所有権に基づくライセンスの供与とはみなされません。

このマニュアルに記載されている製品は、1つ以上の米国特許、その他の国の特許、および出願中の特許によ って保護されている場合があります。

権利の制限について:政府による使用、複製、開示は、DFARS 252.227-7013(2014年2月)およびFAR 5252.227-19(2007年12月)のRights in Technical Data -Noncommercial Items(技術データ - 非商用品目に関 する諸権利)条項の(b)(3)項、に規定された制限が適用されます。

本書に含まれるデータは商用製品および / または商用サービス(FAR 2.101の定義に基づく)に関係し、デー タの所有権はNetApp, Inc.にあります。本契約に基づき提供されるすべてのネットアップの技術データおよび コンピュータ ソフトウェアは、商用目的であり、私費のみで開発されたものです。米国政府は本データに対 し、非独占的かつ移転およびサブライセンス不可で、全世界を対象とする取り消し不能の制限付き使用権を有 し、本データの提供の根拠となった米国政府契約に関連し、当該契約の裏付けとする場合にのみ本データを使 用できます。前述の場合を除き、NetApp, Inc.の書面による許可を事前に得ることなく、本データを使用、開 示、転載、改変するほか、上演または展示することはできません。国防総省にかかる米国政府のデータ使用権 については、DFARS 252.227-7015(b)項(2014年2月)で定められた権利のみが認められます。

#### 商標に関する情報

NetApp、NetAppのロゴ、<http://www.netapp.com/TM>に記載されているマークは、NetApp, Inc.の商標です。そ の他の会社名と製品名は、それを所有する各社の商標である場合があります。